## 2 Getting Started

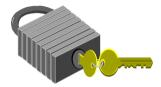

Your Notebook is designed and pre-configured for easy setup and use. This chapter describes the installation steps you should follow to get the notebook up and running as quickly as possible. Contact your dealer if they have pre-installed all the needed drivers to fully operate your computer or if there is an update on the driver installation of the notebook.

### 2.1 Using the Battery Pack

The notebook is designed to operate with one of the following power sources:

- With AC power using the AC adapter connected to an electrical outlet.
- With a Nichel Metal-Hydride (NiMH) or Lithium-Ion (Li-Ion) battery pack.

You should use the AC adapter whenever possible, relying on the battery pack only when AC power is unavailable.

Before you use your notebook computer, install and recharge the battery pack first. The rechargeable Ni-MH or Li-Ion battery pack allows you to operate the notebook without an external power source. When you connect the AC power adapter, the battery immediately starts to recharge. Normal battery charging time is  $2.5 \sim 3.5$  hours for Lithium-Ion (Li-Ion) battery pack when your computer is turned off.

For maximum battery performance, fully discharge the battery first before recharging it. To do so, unplug the AC adapter, turn off power management features (through Setup and Windows), and turn on the system. Once the battery is fully discharged, plug in the AC adapter and recharge the battery.

If you do not discharge the battery completely, it fails to accept a full recharge.

For Li-Ion battery, it is not necessary to discharge the battery before recharge it. Li-Ion battery is vulnerable than Ni-MH battery, do not charge it with other power adapter, or it may cause fire or explosion.

### **Installing the Battery Pack**

This notebook provides the most convenient way to install the battery pack into your computer. With the extended nose directed toward the compartment, insert the battery pack.

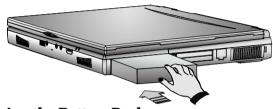

### Removing the Battery Pack

To remove the battery pack, slide the latch and push out the battery pack simultaneously.

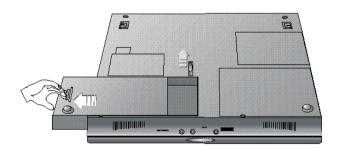

### Replacing the Battery Pack

When your notebook estimates that the battery only has enough charge to continue for a few minutes, it will alert you to a low battery condition by blinking the battery icon on the LED status panel and a battery low warning beep. If you are consuming a lot of power by using the audio system, the

2-3

PCMCIA slots, the hard, floppy disk drives, and CD-ROM drive (or DVD ROM drive), your notebook might run out of charge much sooner than you expect. You should always respond to the battery low indication by connecting to AC power or turning off your notebook, or suspending your notebook to disk. If you do not do so, the notebook will automatically suspend to disk and turn off. The contents of the memory will store in the Suspend-to-Disk partition. You will be unable to restart the notebook until you have connected to the AC adapter or installed a charged battery. To replace the battery pack, refer to the previous sections on "Installing the Battery Pack" and "Removing the Battery Pack."

- If you do not have a "Suspend-to-Disk" partition or file prepared beforehand and the battery is running low, the system will not be able to enter suspend to disk mode, but would rather enter suspend to RAM mode. The contents will be saved to the memory instead and you need to connect the AC adapter.
- Be sure to save your data before replacing the battery pack or connecting the AC adapter. Failure to do so can result in data loss.

#### **EXTENDING BATTERY LIFE**

It is important to be aware of the simple things for extending the life of the system main battery while you are on the road. You should find a working place where the external lighting is not too bright and turn down the screen brightness and contrast. Also, please refer to Chapter 6 "Customizing Your Computer" for details about power management features and the modes available.

### 2.2 Connecting the AC Power Source

The AC adapter provides external power source to your computer and charges the internal battery pack at the same time. The AC adapter also has an autoswitching design that can connect to any  $100VAC \sim 240VAC$  power outlets.

To connect the power adapter:

- 1. Plug the AC power cord into the power socket of the AC power adapter.
- 2. Plug the other end of the AC power cord to a live AC wall outlet.

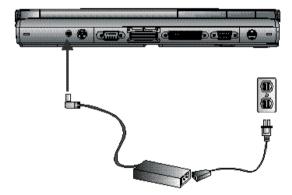

- 3. Plug the connector of the AC adapter to the DC-IN port found at the back of the computer.
- Whenever possible, it is advisable to always have the AC adapter connected to the notebook and the battery pack installed. This ensures continuous power supply and prevents any data loss incurring from sudden power breakdown.

- F
- For the power supply of this equipment, an approved power cord has to be used. For a rated current up to 6A and an equipment weight more than 3kg, a power cord not lighter than H05VV-F, 2G, 0.75mm², has to be used.
  - Make sure the socket and any extension cord(s) you use can support the total current load of all the connected devices.
  - Before cleaning the computer, make sure it is disconnected from any external power supplies (i.e. AC adapter or car adapter).

### 2.3 Starting Your Computer

The Power/Resume button is found on the top of the base unit. Press the Power/Resume button to start your computer and check that if the Power LED turns on.

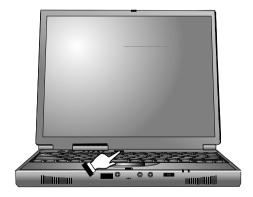

After a few seconds, the computer's display will turn on and your computer will begin to execute the Power On Self Test or POST to check if all system

components are running properly. Any errors found during the test will be displayed on the screen and may generate short beep sound as well.

After the test, the screen will also display a message "**press** <**F2> to enter SETUP**". You don't need to run this program at the moment as your dealer already made the necessary settings for your computer optimal operation. Refer to Chapter 6 on running the SETUP program later.

After the test has completed, your computer will start to search and boot up the operating system from your hard drive. The notebook computer normally comes with a Windows 98/2000 operating system pre-installed in your hard drive. Consult the Windows 98/2000 manual on how to use the program. If not, contact your dealer for assistance.

### 2.4 Adjusting the Display Controls

The LCD brightness adjustment is controlled by **<Fn>** +**<F8>** and **<Fn>** + **<F9>** keys respectively. You need to press these hot-key controls after powering on your notebook to suit your viewing pleasure. Press the **<Fn>** key using your left finger and while still holding the key, press the arrow cursor keys using your right finger.

### For TFT color screens, only the Brightness hot-key controls are functional.

The Brightness hot-key control adjusts the brightness on the LCD. The brightness hot-key control will not set the LCD completely dark or bright; it provides sufficient lighting to the LCD to match the external lighting of the surrounding. The brighter the room, the more you need to increase the brightness of the LCD.

# 2.5 Installing the Notebook Device Drivers

If you already have an operating system like DOS or Windows installed into your notebook computer, it is best to install the needed device drivers for using the built-in devices of your computer. Before installing the drivers, check with your dealer first if they have already installed all the drivers along with the operating system. If not, follow the procedures below:

#### **RUNNING THE PHDISK SUSPEND UTILITY**

The PHDISK utility of the notebook allows you to create a suspend-to-disk (STD) partition or file that is used to save the opened files when you activate STD mode and power off the computer. If you want to make use of the STD feature, you need first to run the PHDISK utility. There are two options for executing this utility:

- PHDISK/Create/Partition you can choose to run Suspend-to-Disk and save your work into an allocated fixed disk partition. This option should be done before partitioning and formatting your hard disk. The advantage of this option is that it is more secure since the files are saved in a separate partition and has no risk of being deleted. The disadvantage of this is that you need to allocate enough disk partition for future memory upgrade. The STD partition should always be larger than the system memory RAM.
- 2. **PHDISK/Create/File** you can also choose to run Suspend-to-Disk and save your work into a STD file. You do not need to allocate an extra disk partition when running this option. The advantage of this is that you do not need to allocate or waste extra disk partition. The disadvantage of this option is that it is less secure since there is risk of deleting the STD file although the file is hidden.

#### **RUNNING THE PHDISK/CREATE/PARTITION**

Before you run this option, you should carefully consider how much disk size you need to allocate for the STD partition. The STD partition should be larger than the installed system memory RAM. If you are planning to install more memory in the future, it is recommended to allocate more disk space. Run FDISK under DOS and leave around 5% of disk space for Non-DOS partition. This will later be used by the PHDISK for creating the STD partition.

If you already run FDISK before, you need to delete the original partition of the hard disk.

Load the notebook driver CD and look for the PHDISK program file. Run "PHDISK/Create/Partition" or "PHDISK/C/P". The PHDISK utility program will automatically assign a disk size in reference to the installed system RAM to be allocated for the STD partition. After PHDISK has completed the STD partition, you will be prompted to reboot the system.

#### RUNNING THE PHDISK/CREATE/FILE

Creating a STD file is much simpler since you do not need to allocate an extra disk partition. Load the notebook driver CD and look for the PHDISK program file. Run "PHDISK/Create/File" or "PHDISK/C /F". PHDISK will create the SAVE2DSK.BIN file on Drive C. The size of this file will depend on the installed RAM memory of your computer. This file also is hidden and has read-only attributes. You must not delete this file.

During power on or restart, the system will detect if STD partition or file is present. If not, it will show a red colored dialog box informing you that "Save to Disk Partition Not Present" and "Save to Disk Feature Disabled".

Whenever you upgrade the memory, you need to delete the existing STD partition or file and create a new one according to the new memory size.

Run PHDISK/Delete/Partition or PHDISK/Delete/File to delete existing STD partition or file.

#### INSTALLING THE CD-ROM/DVD-ROM DRIVER

This section provides installation guide for the CD-ROM or DVD-ROM device driver under MS-DOS and other operating systems.

- For DOS installation, you must have a pre-installed MS-DOS v6.0 or higher operating system on your hard disk with the "MSCDEX.EXE" (Microsoft CD Extension) driver file.
- Both CD-ROM and DVD-ROM drive are ATAPI IDE interface and uses the same driver.

### Installing the CD-ROM/DVD-ROM driver under DOS

- Boot up the system of your computer and insert the Teac CD-ROM driver diskette into the floppy drive.
- Change the directory of the DOS prompt to Drive A and run the CD-ROM installation program by typing the command A:\>INSTALL and pressing <Enter>.
- 3. The "CD/DVD-ROM Setup Program" message appears for asking if you want to continue the next step by pressing **<Enter>** or exit it by pressing **<Esc>**. Press **<Enter>** to continue with the installation.
- 4. A connection diagram appears with a message shown "Confirm the connection environment of the computer, are you sure?"

- 5. Press  $\langle \mathbf{Y} \rangle$  to confirm.
- The installation program will ask you to specify the directory where you
  want to place CD/DVD-ROM driver. Press < Enter> to install into the
  default directory.
- 7. Press **Enter**> to continue with the next step.
- The Installation program will automatically copy the CD-ROM driver to your hard disk and modify the AUTOEXEC.BAT and CONFIG.SYS files in activating the CD-ROM drive every time you boot the system up.
- 9. Remove the diskette and restart the computer after installation is complete. Your computer will then detect the CD-ROM drive and will display the designated drive letter. The CD-ROM drive should be assigned to Drive D. If you have two disk partition, the CD-ROM drive will be assigned to Drive E.

### **Installing Windows NT from CD-ROM or DVD ROM**

To install Windows NT directly from your CD-ROM or DVD-ROM, insert Windows NT installation CD into CD-ROM drive and enter BIOS Setup menu. Go to Boot menu and select "ATAPI CD-ROM Drive" as your boot device. Go to Exit menu and select "Exit Saving Changes".

### Installing Windows 98/95 from CD-ROM or DVD-ROM

The easiest way to install Windows 98/95 is to boot from Windows 98 start-up disk. With Windows 98 start-up disk, you don't need to install CD-ROM driver since the start-up disk can support virtually all CD-ROM device. Insert Windows 98 Installation CD into CD-ROM drive and run "setup.exe".

If you don't have Windows 98 start-up disk, you need to install CD-ROM /DVD-ROM driver under DOS. Then, insert Windows 98 Installation CD into CD-ROM drive and run "setup.exe"

#### INSTALLING THE VGA DEVICE DRIVER

Following is the procedure for installing the ATI (XXXX) Video Accelerator 3D Adapter (English) VGA driver to your computer:

### Installing VGA device driver for Windows 98

- Insert the CD containing the VGA driver for Windows 98 into CD-ROM drive.
- Click the Start button, then click Run. In the Run dialog box, click Browse button and specify the directory as "E:\driver\win98\ VGA\setup"
- 3. The Welcome message box appears. Click **Next** to continue with the next step.
- Select Yes to follow "License Agreements".
- The Select Components box appears. Click **Next** to begin with installation.
- 6. Click Finish to complete VGA driver Installation.

### Installing VGA device driver for Windows NT

- Insert the CD containing the VGA driver for Windows NT into CD-ROM drive.
- 2. Click the **Start** button, then point to **Settings**, and click **Control Panel**.
- 3. Double-click on the **Display** icon and click on the **Setting** tab.

- 4. Click Have Disk to change display driver from CD-ROM
- 5. Click **Browse** button and navigate to the VGA driver location as "F:\driver\NT4.0\VGA".
- 6. Click the **OK** button and select **Yes** to continue the setup procedure.
- 7. Select **Yes** to restart your computer in order to finish the setup procedure.

#### INSTALLING THE MODEM DEVICE DRIVER

Following is the procedure for installing the ESS ES56T-PI Data Fax Modem driver to your computer:

### **Installing modem driver for Windows NT**

- 1. Boot Windows NT from your hard disk and insert the disc containing the Modem driver for Windows NT.
- Click the **Start** button, then click **Run**. In the Run dialog box, click **Browse** button and navigate to the directory as "E:\driver\NT4.0\modem\setup.exe" where the modem driver is located.
- 3. Click **OK** to run the program. The EDSP Configuration box appears for you to set up the COM port.
- 4. Click **OK.** Then, point to **Start**, **Settings**, and **Control Panel**.
- In the Control Panel box, double click the **Modem** icon. The Install New Modem message box appears. Click **Next** to detect modem.
- When your modem are detected, a message box will appear to advise you the detected modem with its COM port. Click **Next** to continue with the installation.

- 7. Click **Finish** to show the Modem Properties message box. You will see the modem type and the attached port here.
- 8. Click **Close** to end this driver setting.

### **Installing modem driver for Win98**

- 1. Click the **Start** button, then point to **Settings**, and click **Control Panel**.
- Double-click on the **System** icon and click on the **Device Manager** folder tab.
- Under the Other Devices line, you will find the PCI Communication
   Device, click Remove, OK, then Refresh buttons to appear the New
   Hardware Found Message Box.
- In the Add New Hardware Wizard message box which shows searching PCI Communication Device driver. Click **Next** to proceed to the next step.
- 5. Select "Search for the best driver for your device", and click Next.
- Tick on "Specify a location box". Then, click Browse button and navigate to the modem driver location as "E:\driver\win98\ modem".
   Click Next to begin searching the driver.
- The Add New Hardware will found LT Win Modem. Click Next to continue installing the driver.
- 8. Click **Finish** button to finish installing modem driver.

#### **INSTALLING THE LAN DRIVER**

Following is the procedure for installing the Intel 82559 Fast Ethernet LAN driver:

#### Installing LAN driver for Windows NT

- Boot Windows NT from your hard disk and insert the disc containing the Modem driver for Windows NT.
- Click the Start button, then click Settings, and Control Panel. Double click Network and click Yes to install network.
- 3. With Wired to Network box ticked on, click **Next**.
- 4. Click **Select from list** button and click **Have disk** button.
- 5. Type "E:\Driver\NT4.0\LAN" and click OK.
- 6. Click **OK** and click **Next** to proceed with next step.
- Select **Network Protocols** you need and click **Next** to proceed to next step.
- 8. Select **Network Services** and click **Next** to proceed to next step.
- 9. Click **Next** to continue installation.
- When Windows prompts you that Setup needs to copy some Windows files, insert Windows NT disc and type "E:\i386". Then, click Continue.
- 11. Select "Intel PRO PCI Adapter" and click Continue.
- 12. Windows will ask you if you have DHCP server on your network. Ask your system administrator and click either **Yes** or **No**.
- 13. After enabling or disabling network bindings, click **Next** to continue with the next procedure.
- 14. Click **Next** to start network.
- 15. Windows might ask you for your computer name, workgroup or domain. Input your data and click **Next**.

16. Finally, click **Finish** and click **Yes** to restart computer.

### **Installing LAN driver for Windows 98**

- Boot Windows 98 from your hard disk and insert the disc containing the LAN driver for Windows 98.
- Click the Start button, then click Settings, and Control Panel. Double click System and click Device Manager tab. Under Other devices, you'll see PCI Ethernet Controller. Select it and click Remove button.
- Click Refresh button. The Add New Hardware Wizard will detect PCI Ethernet Controller. Click Next to search for the driver.
- Click **Next** to continue.
- 5. Tick **Specify a location** and click **Browse** button. Then, navigate to "E:\Driver\Win98\LAN (XXXX)" and click **Next**.
- Click **Next** to accept the updated driver for Intel 82559 Fast Ethernet LAN driver.
- 7. Click **Next** to continue with LAN driver installation.
- Insert the disk labeled "Windows 98 Second Edition CD-ROM", and then click OK.
- 9. Type **'D:\Win98SE\Setup\Win98'**, then click **'OK'**.
- 10. Click **Finish** to complete installation.

Restart Computer to finish setting up LAN.

#### INSTALLING THE AUDIO DEVICE DRIVER

Your notebook computer uses the VIA PCI Audio controller embedded in VIA chipset core.

### Installing Audio Driver for Windows NT4.0/98

- Boot Windows from your hard disk and insert the disc containing the Audio driver for respective Windows version.
- Click the Start button, then click Run. In the Run dialog box, click the Browse button and navigate to the directory as "E:\driver\\Win98\Audio" or "E:\driver\NT4.0\Audio" and run "setup.exe".
- 3. Click **Next** to proceed with the next step.
- Select **Upgrade Drivers** and click **Next** to begin installing the audio driver.
- Select "Yes, I want to restart my computer now" and click Finish to complete the audio installation.

#### **INSTALLING EZBUTTON DRIVER**

Following is the procedure for installing the Internet and e-mail button keys.

#### Installing EZbutton driver for Windows NT/98

- Boot Windows from your hard disk and insert the disc containing the Internet/e-mail button driver.
- Click the Start button, then click Run. In the Run dialog box, click Browse button and navigate to the directory as "E:\driver\Easy button\setup.exe".
- 3. The **Welcome** dialog will appear. Click **Next** to continue with the installation.
- 4. If you wish to install the driver in a different directory, click **Browse**. Otherwise, click **Next** to continue with the next step.

- 5. The **Select Program Folder** dialog box will appear. To setup icon on a different folder, you may type a new folder name or select one from the existing Folder list. Click **Next** to continue.
- 6. Click **Finish** to complete installation.

### **INSTALLING THE LS-120 DRIVER (OPTIONAL)**

The LS-120 works almost the same as the FDD and is backward compatible with any standard 3.5 Double-sided high-density (2HD) FDD. Windows support LS-120 and you don't need to install additional driver to use LS-120. However, if you wish to include optional utility which Windows already have, you can run **SETUP** on the CD driver.

### 2.6 Turning off Your Computer

If you are not going to use the computer for awhile, it is best to turn off the power of the computer for longer use. Before turning off the power, you need to close first all application programs and shutdown the operating system. Then, press the power button to switch off the power of your computer. If you are using Windows 95/98 or its newer version, the system will power off by itself whenever you shut down the operating system.

After turning off the computer, make it a habit to leave the LVDS panel open for a while whenever used for an extended period of time. This allows the inside parts of the computer to cool off. Closing the panel will force the heat up against the LCD screen, which may degrade the LCD when done regularly. More importantly, never close the LVDS panel for a long period of time when computer is on and power saving features are disabled.

| 2 <b>GE</b> '                       | TTING STARTED                          | 1  |
|-------------------------------------|----------------------------------------|----|
| 2.1                                 | USING THE BATTERY PACK                 | 2  |
| Exte                                | ending Battery Life                    | 4  |
| 2.2                                 | CONNECTING THE AC POWER SOURCE         |    |
| 2.3                                 | STARTING YOUR COMPUTER                 | 6  |
| 2.4                                 | ADJUSTING THE DISPLAY CONTROLS         | 7  |
| 2.5                                 | INSTALLING THE NOTEBOOK DEVICE DRIVERS | 8  |
| Running the Phdisk Suspend Utility  |                                        | 8  |
| Running the PHDISK/Create/Partition |                                        | 9  |
| Running the PHDISK/Create/File      |                                        | 9  |
| Inst                                | alling the CD-ROM/DVD-ROM Driver       | 10 |
| Installing the VGA Device Driver    |                                        |    |
| Installing the Modem Device Driver  |                                        |    |
| Installing the Audio Device Driver  |                                        |    |
| Installing EZbutton Driver          |                                        | 17 |
|                                     | alling the LS-120 Driver (Optional)    |    |
| 2.6                                 | TURNING OFF YOUR COMPUTER              |    |
|                                     |                                        |    |